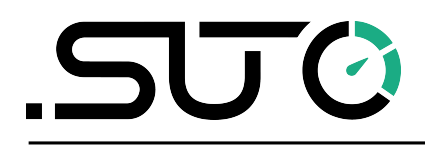

希尔思

中文

# 操作手册

<span id="page-0-0"></span>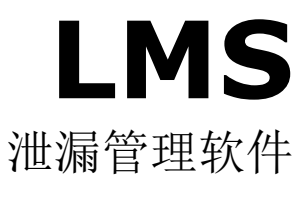

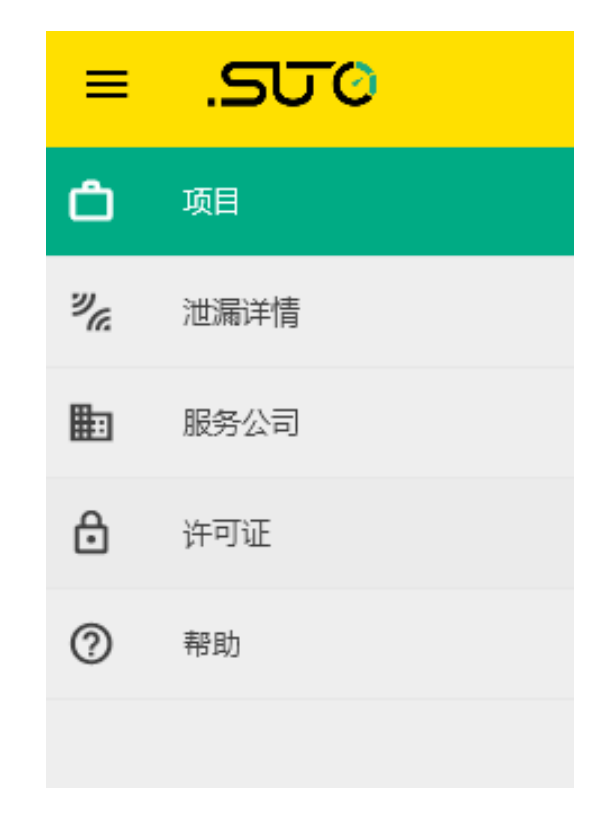

尊敬的客户,

感谢您选择我们的产品。

用户必须在启动设备前完整地阅读该操作手册并认真遵守之。对于因未仔细查看或者未遵 守此操作手册规定而造成的任何损失,制造商概不负责。

如果用户违反此操作手册所描述或规定的方式,擅自改动设备,仪器保修将自动失效并且 制造商免除责任。

请按照此操作手册说明的专业用途使用该设备。

对于该设备在未描述用途上的适用性,希尔思公司不做任何保证。由于运输、设备性能或 使用造成的间接损失,希尔思公司不承担责任。

版本: 2024-1

修改时间: 2024 年 6 月

# 目录

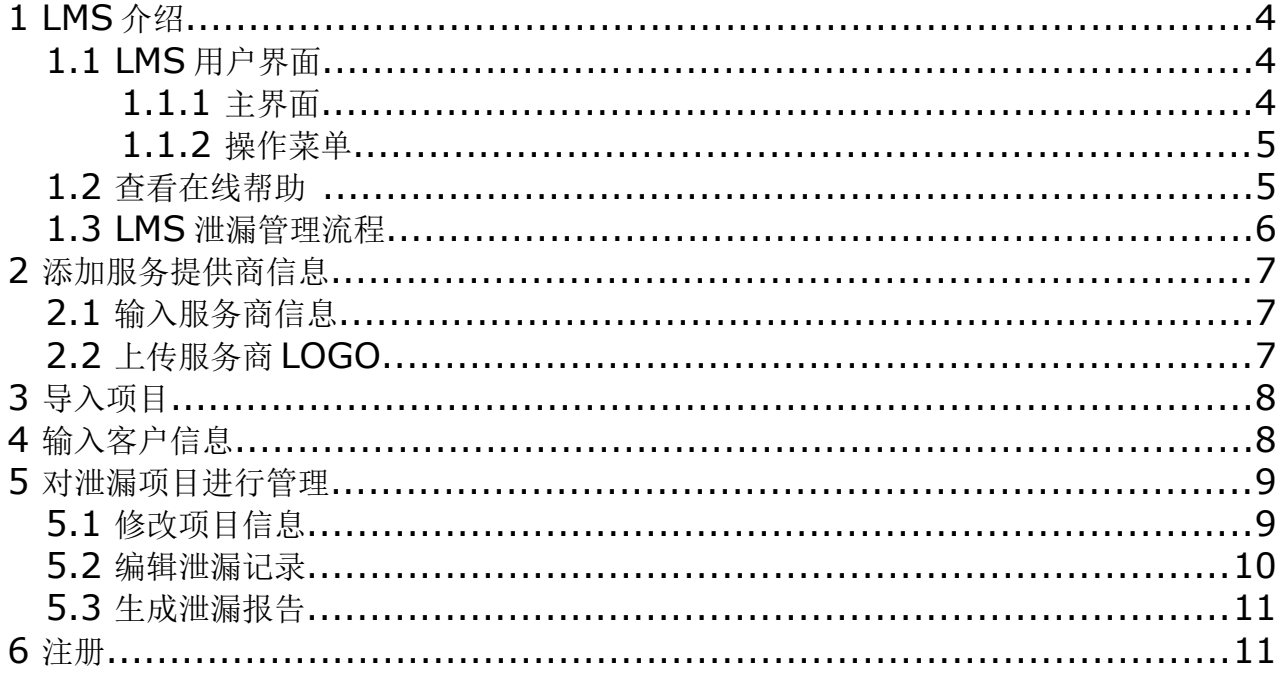

# **1 LMS** 介绍

希尔思 LMS 泄漏管理软件与 S531/S532 配合使用,可协助您进行泄漏检测、配件采购 和维修、泄漏数据量化,以及数据统计和分析工作。

使用 LMS,泄漏管理服务商可以对用气客户的泄漏信息进行编辑、单位转换、生成量化数 据,最终提供泄漏报告,使客户对其气体系统的泄漏情况有全方位的了解,从而采取针对 性的措施,快速有效地解决用气系统中的泄漏问题。

LMS 的特性及功能如下:

- 扁平化的交互设计,操作简单。
- 泄漏记录导入简单

泄漏记录以项目的形式呈现,每个项目的泄漏记录包括泄漏数据及图片和声音文件。 导入操作只需选择具体项目,所有的泄漏信息都将导入至 LMS 中。

- 可根据需要重新设置流量及压力的测量单位。
- 可调整单位成本、货币类型、设备的运行时间,从而重新计算泄漏量和泄漏成本。
- 可生成泄漏报告,包含泄漏情况的全面信息。
- 支持添加服务商信息并上传 LOGO,从而创建个性化泄漏报告。
- 本地安装

LMS 安装在服务商的本地电脑中,有权限访问该电脑的人员都可以使用该软件。

• 购买软件许可证后可永久使用。一个软件许可证与一台本地电脑绑定。

## **1.1 LMS** 用户界面

使用 LMS 前,通过该节了解其界面情况。 本话题包括:

- 主界面
- 操作菜单

### **1.1.1** 主界面

启动 LMS 后,浏览器中出现如下图所示 LMS 主界面。本节描述 LMS 主界面的组成、主 要功能与使用方法。

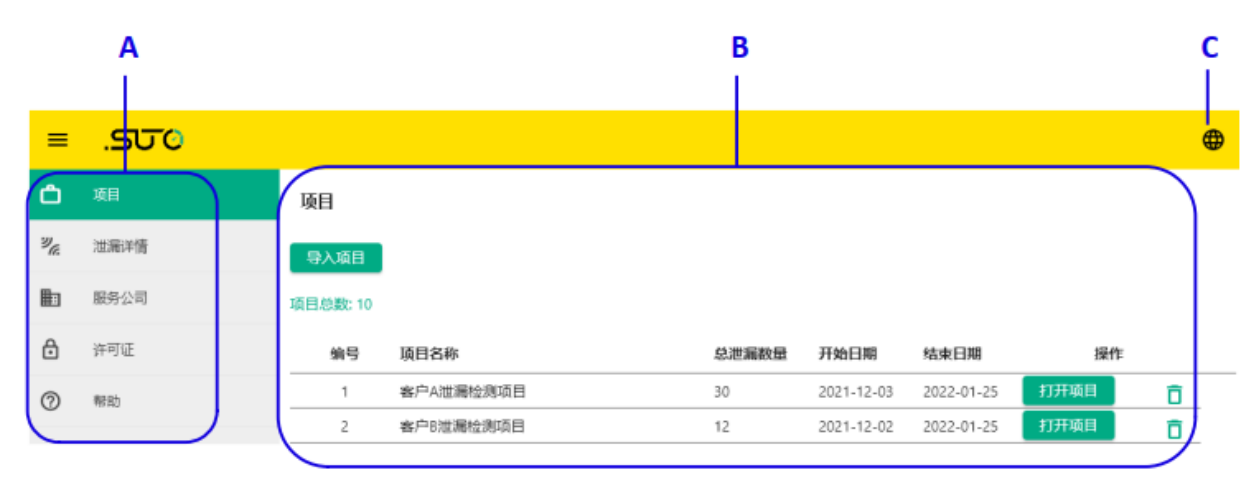

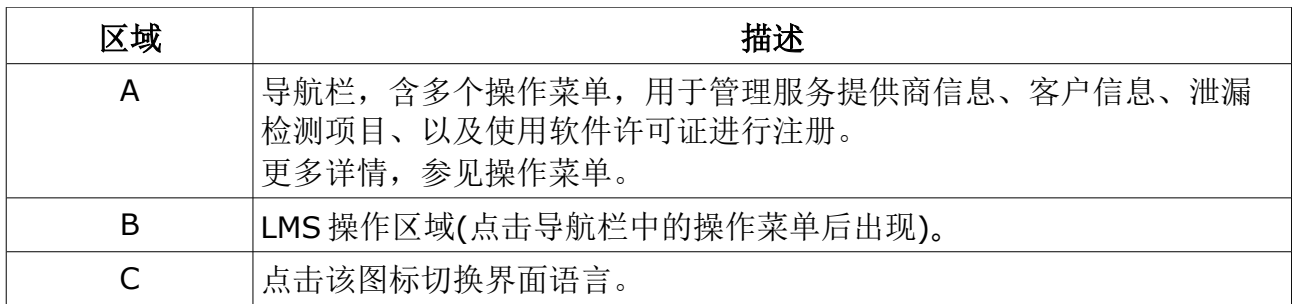

# <span id="page-4-0"></span> **1.1.2** 操作菜单

主界面的左侧导航栏中包含以下操作菜单,其功能见下表。

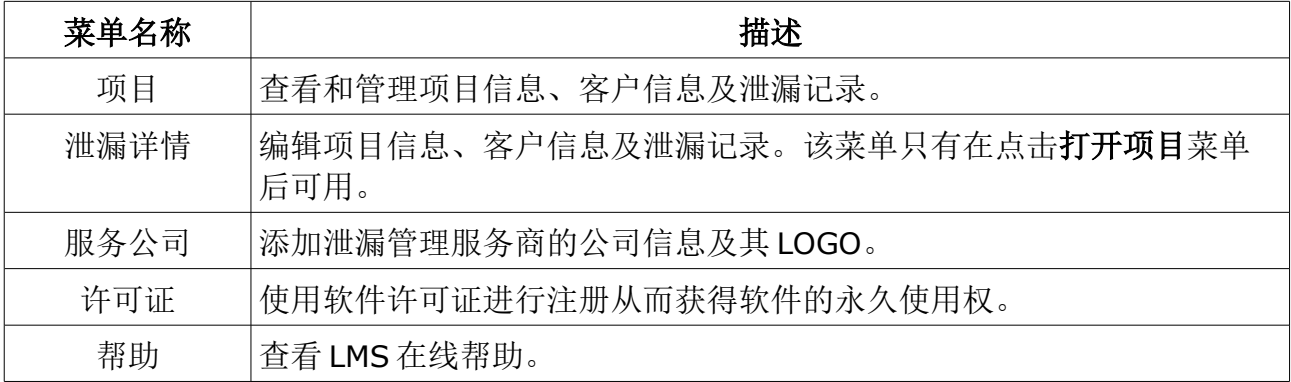

### **1.2** 查看在线帮助

启动 LMS 后,从菜单中选择帮助 **>** 在浏览器中打开帮助页面可查看在线帮助文档。 在线帮助文档将在浏览器的另一页签中打开。

### **1.3 LMS** 泄漏管理流程

下图展示了在 LMS 中对泄漏检测项目进行管理的流程。

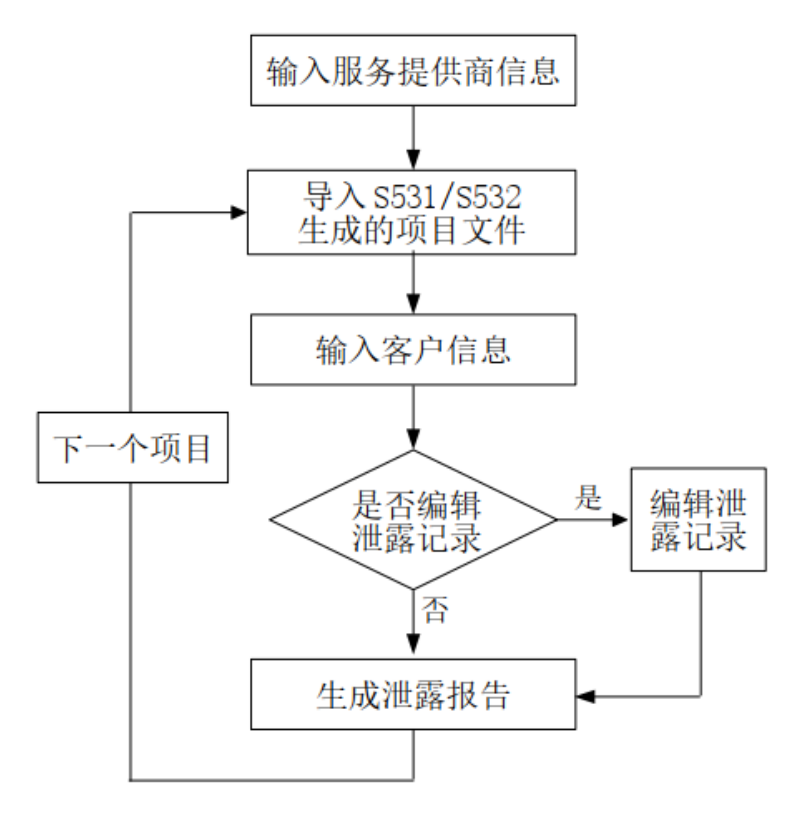

1. 在对一个项目进行管理前, 需先在 LMS 中添加服务提供商的信息, 包括以下操作: a. [输入服务商信息](#page-6-1)

b. [上传服务商](#page-6-0) LOGO

- 2. 导入由 S531/S532 生成的项目信息。 泄漏以项目的方式进行管理,一个项目包括泄漏数据、图片和音频文件。导入操作[见](#page-7-1) [导入项目。](#page-7-1)
- 3. 完善客户信息。

由 S531/S532 导入的内容不包含客户信息, 客户信息可在 LMS 里进行添加, 其 操作[见输入客户信息。](#page-7-0)

4. 编辑泄漏记录。

通[过修改项目信息和](#page-8-0)[编辑泄漏记录可](#page-9-0)以完善泄漏记录。如果不需要编辑,可跳过此操 作。

5. 当以上操作完成后,可生成泄漏报告,操作[见生成泄漏报告。](#page-10-0)

# **2** 添加服务提供商信息

服务提供商指购买了 LMS 软件并为客户提供泄漏管理的公司。由 S531/S532 导入的内 容中不包含服务提供商的信息,因此需在LMS中输入,并且可以上传其 logo。服务商信 息及其 logo 都将出现在泄漏报告里,从而生成包含有服务商信息的报告。

该话题包括:

- [输入服务商信息](#page-6-1)
- [上传服务商](#page-6-0) LOGO

### <span id="page-6-1"></span> **2.1** 输入服务商信息

输入服务提供商的名字、地址、联系方式等。这些信息将会出现在泄漏报告里,从而使客 户知道是哪家公司提供的泄漏管理服务。

操作入口:服务公司

#### 步骤:

1. 输入公司名称、地址、联系电话等。

2. 点保存则保存添加的信息;点导航栏中的任何一个菜单则清除所有该页面上的输入。 说明:带星号的为必填项。

### <span id="page-6-0"></span> **2.2** 上传服务商 **LOGO**

将服务公司的 LOGO 上传到 LMS 中。上传的 LOGO 将出现在泄漏报告中。

操作入口:服务公司 > 公司信息

#### 上载 **LOGO**:

1. 在请添加您的公司 **LOGO** 区域,点击上传。

2. 根据弹出的对话框选择要上传的 LOGO 文件。

LOGO 上载成功后,会出现在 LMS 界面的右下方。

#### 删除 **LOGO**:

1. 选中要删除的 LOGO。

#### 2. 点击删除。

# <span id="page-7-1"></span> **3** 导入项目

在 LMS 中对泄漏记录进行处理前,要先把项目导入至 LMS,包括泄漏数据、图片及录音 文件。

项目文件可以从您的本地电脑、S531/S532, 或 USB 导入。关于如何将项目文件导入 至本地电脑及 USB, 见 S531/S532 操作手册。

操作入口:项目

#### 步骤:

- 1. 点击导入项目。
- 2. 选择要导入的项目所在的目录。

#### 说明**:**

- 一个项目中的泄漏记录、照片、录音都将导入至 LMS。
- 一个项目导入后,如果在 S531/S532 中更新了这个项目中的某些泄漏记录,当再 次导入该项目时,新的时间戳的记录将自动覆盖老的时间戳的记录。

# <span id="page-7-0"></span> **4** 输入客户信息

泄漏报告中需包含客户信息, 从 S531/S532 导入的项目记录中是不包含该信息的, 因此 需在 LMS 中添加此信息,包括客户姓名、地址、联系方式等。

操作入口: 项目

#### 步骤:

- 1. 选择要编辑的项目,点击打开项目,进入泄漏详情页面。
- 2. 在客户信息区域,增加客户的姓名、地址、备注等。
- 说明:带星号的为必填项。

### **5** 对泄漏项目进行管理

从 S531/S532 导入的项目信息及泄漏记录可以在 LMS 中进行编辑。

在项目信息页面,可以修改计算损失和成本的参数,以及流量和压力的测量单位。这些值 修改后, LMS 会重新计算损失、成本、泄漏流量及压力值, 最后生成泄漏报告。这些操作 包含在下面这些话题中:

- [修改项目信息](#page-8-0)
- [编辑泄漏记录](#page-9-0)
- [生成泄漏报告](#page-10-0)

### <span id="page-8-0"></span> **5.1** 修改项目信息

修改项目名称、计算损失和成本的参数及泄漏流量和压力的度量单位。

操作入口: 项目

#### 步骤:

- 1. 选择要编辑的项目,点击打开项目,进入泄漏详情页面。
- 2. 在项目信息区域可修改如下的信息或数据:
	- 项目名称
	- 成本/1000m<sup>3</sup>,货币,运行小时数/年 这些参数修改后,LMS 会根据相应的数值重新计算泄漏损失和成本。计算结果 会显示在 LMS 的项目信息页面,也会出现在泄漏报告的项目总结部分。
	- 流量单位,压力单位

点击参数后的 : 图标,可以修改其测量单位。这些单位改变后, LMS 将压力 及流量换算成新的单位对应的数值。

◦ 备注/附加信息 通过根据对泄漏记录的编辑和分析,可以将您的建议写在此处,比如哪些部件的 使用不合适,哪些部件需要更换。这些内容将会出现在泄漏报告的结尾部分。

### <span id="page-9-0"></span> **5.2** 编辑泄漏记录

编辑泄漏记录的基本信息、备注、图片及录音,从而细化和完善泄漏记录。

操作入口: 项目

在该页面,可对泄漏记录进行如下的操作:

- 编辑泄漏信息,点击保存对修改进行保存。泄漏信息中的如下字段可以编辑:
	- 位置:指泄漏发生的地方。位置是排序条件之一,准确的位置信息有助于后续对 泄漏记录进行分类。
	- 组:组可以是一条生产线,或者是压缩系统中的一个组件,如压缩机、管道、过 滤器。组也是排序条件之一,有助于后续对泄漏做进一步的分析。
	- 备注:可以在此处添加所有关于该泄漏的信息。

说明: 实际测量值,如距离、压力、泄漏等级不能修改。

- 点击某个记录后面的删除可以删除该记录。 说明:删除的记录不能恢复。
- 点击 ▶ 图标可以播放该录音。 播放录音使您了解更多的泄漏情况,帮助您决定是否修改某些信息。另外,由于录 音不能体现在泄漏报告里,可将录音中的某些信息记录在备注栏里。
- 点击某条记录前的 < 图标可以取消选择该记录。默认所有的记录都被选择。 未被选择的记录将不出现在泄漏报告中。
- 点击选择打印(所有泄漏)前的 > 图标则取消选择所有记录。

## <span id="page-10-0"></span> **5.3** 生成泄漏报告

添加了服务提供商信息、客户信息、编辑了泄漏记录后,就可以生成泄漏报告了。

操作入口**:** 泄漏详情

#### 步骤:

点击生成 **PDF** 可生成泄漏报告。

说明:泄漏报告为 PDF 格式,文件名为项目名+时间,如项目名为 *abc*,开始时间为 2021 年 11 月 18 日,11:15:20,则泄漏报告文件名为 *report\_abc\_2021-11-18 11\_15\_20.pdf*。该文件默认保存在电脑的 *Documents* 目录下。

一份泄漏报告通常包含如下的内容。

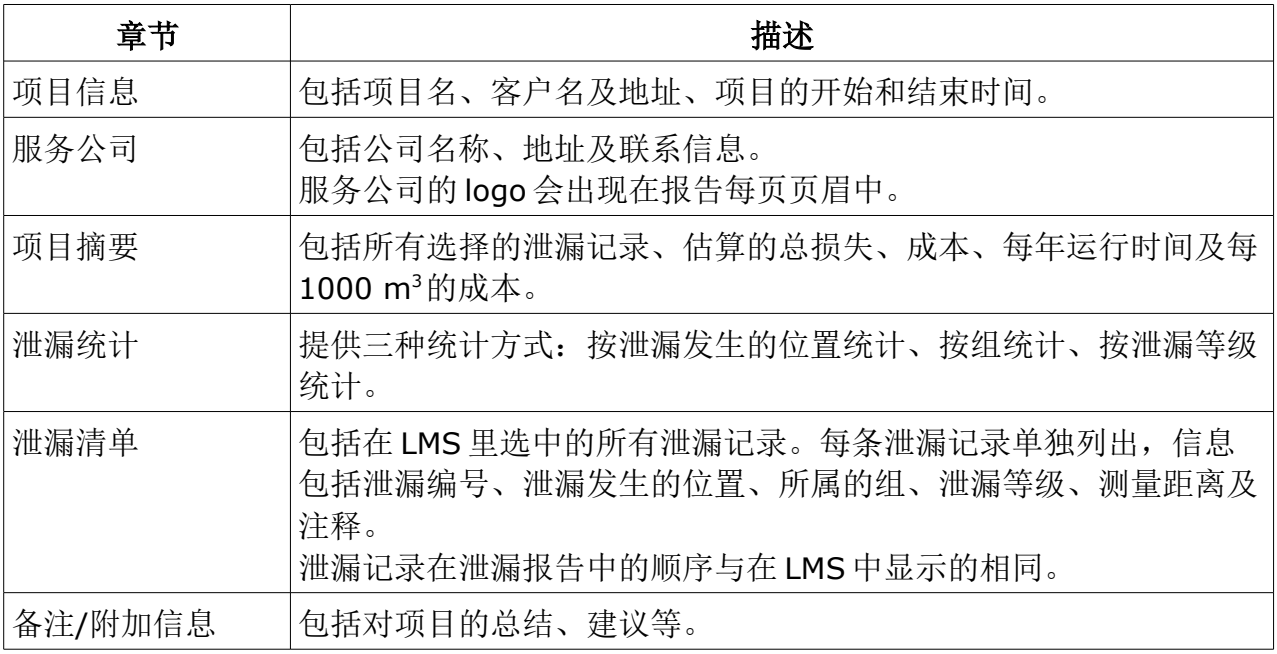

# **6** 注册

LMS 软件可以免费使用 30 天。之后如果还需继续使用,则需购买软件许可证, 联系希尔 思的服务部门可购买该许可证。购买之后可永久使用。

获取许可证后,按以下步骤进行注册:

操作入口: 许可证

1. 在许可证框区域输入许可证秘钥。

2. 点击注册。

说明:注册操作必须在联网状态下进行。

注册成功后,该软件可永久使用。

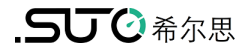

# SUTO iTEC GmbH

Grißheimer Weg 21 D-79423 Heitersheim Germany

Tel: +49 (0) 7634 50488 00 Fax: +49 (0) 7634 50488 19 Email: [sales@suto-itec.com](mailto:sales@suto-itec.com) Website: [http://www.suto-itec.com](http://www.suto-itec.com/)

# 希尔思仪表(深圳)有限公司 深圳市南山区中山园路 1001 号 TCL 国际 E 城 D3 栋 A 单元 11 层

电话: +86 (0) 755 8619 3164 传真: +86 (0) 755 8619 3165 邮箱: [sales.cn@suto-itec.asia](mailto:sales@suto-itec.asia) 网址: [http://www.suto-itec.com](http://www.suto-itec.com/)

版权所有 © 2008年 2008年 2009年 2009年 2012年 2022年 2022年 2022年 2022年 2022年 2022年 2022年 2022年 2022年 2022年 2022年 2022年 2022年 2022年 2022年 2022年 2022年 2022年 2022年 2022年 2022年 2022年 2022年 2022年 2022年 2022年 2022年 2022年 2022年 2022年 2022

LMS\_im\_cn\_V2024-1